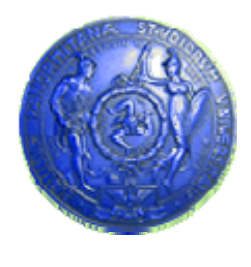

**Università degli Studi di Palermo Dipartimento di Ingegneria Informatica**

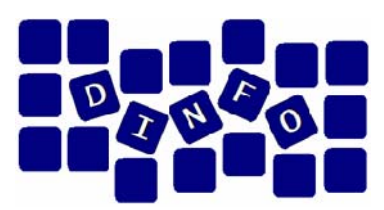

## **Elaborazione di Immagini e Suoni / Riconoscimento e Visioni Artificiali12 c.f.u.**

Anno Accademico 2008/2009

Docente: ing. Salvatore Sorce

# **GIMP – Esercitazione 2**

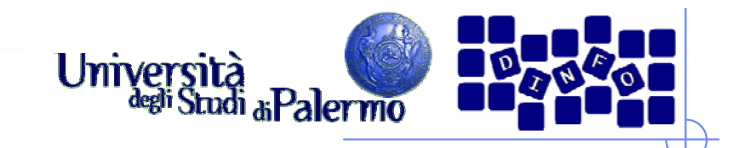

- > Aprire il file *ninfee.jpg*
- ¾ Trasformare l'immagine in modalità "Scala di grigi" (menu Immagine -> Modalità -> Scala di grigi)
- ¾ Applicare diversi tipi di LUT (filtraggio puntuale) verificando l'effetto delle diverse curve applicate (menu Colori -> Curve)

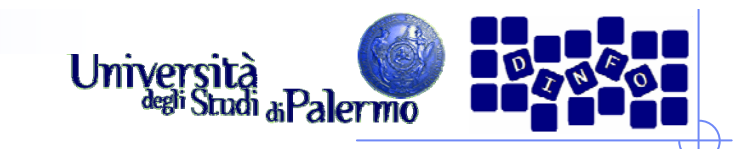

### **LUT** inversione

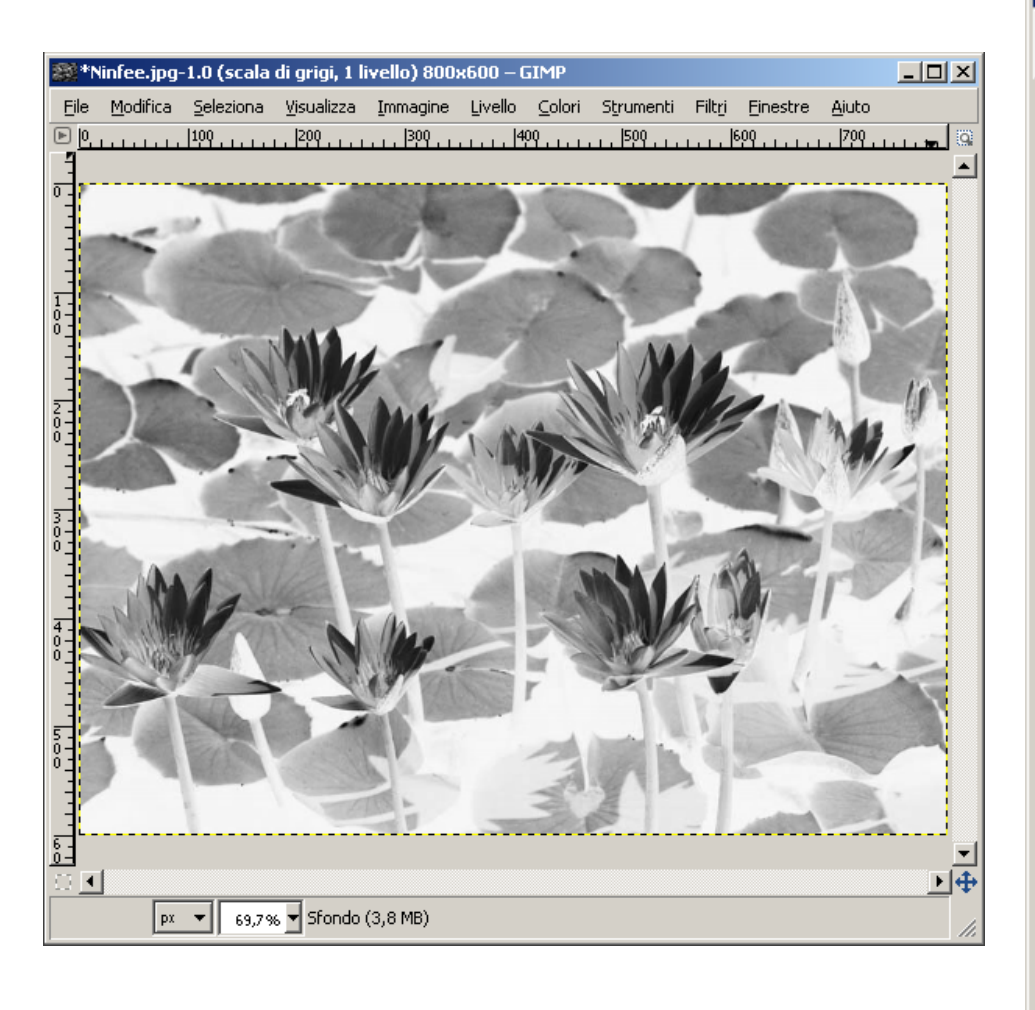

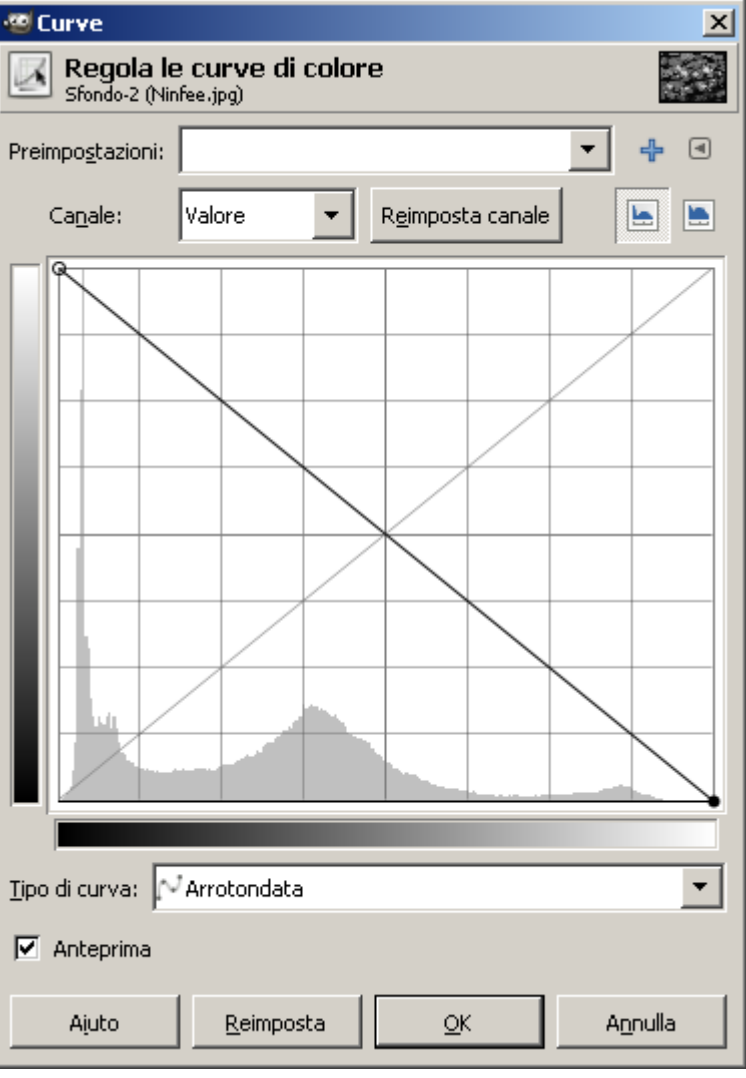

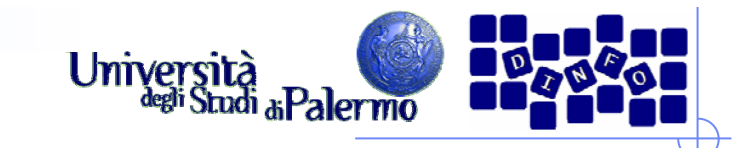

 $\vert x \vert$ 

**139** 

 $\boxed{\blacksquare}$ 

 $\blacktriangledown$ 

Annulla

4

 $\blacksquare$  $\blacksquare$ 

### **Esercizio 1**

### **LUT aumento contrasto**

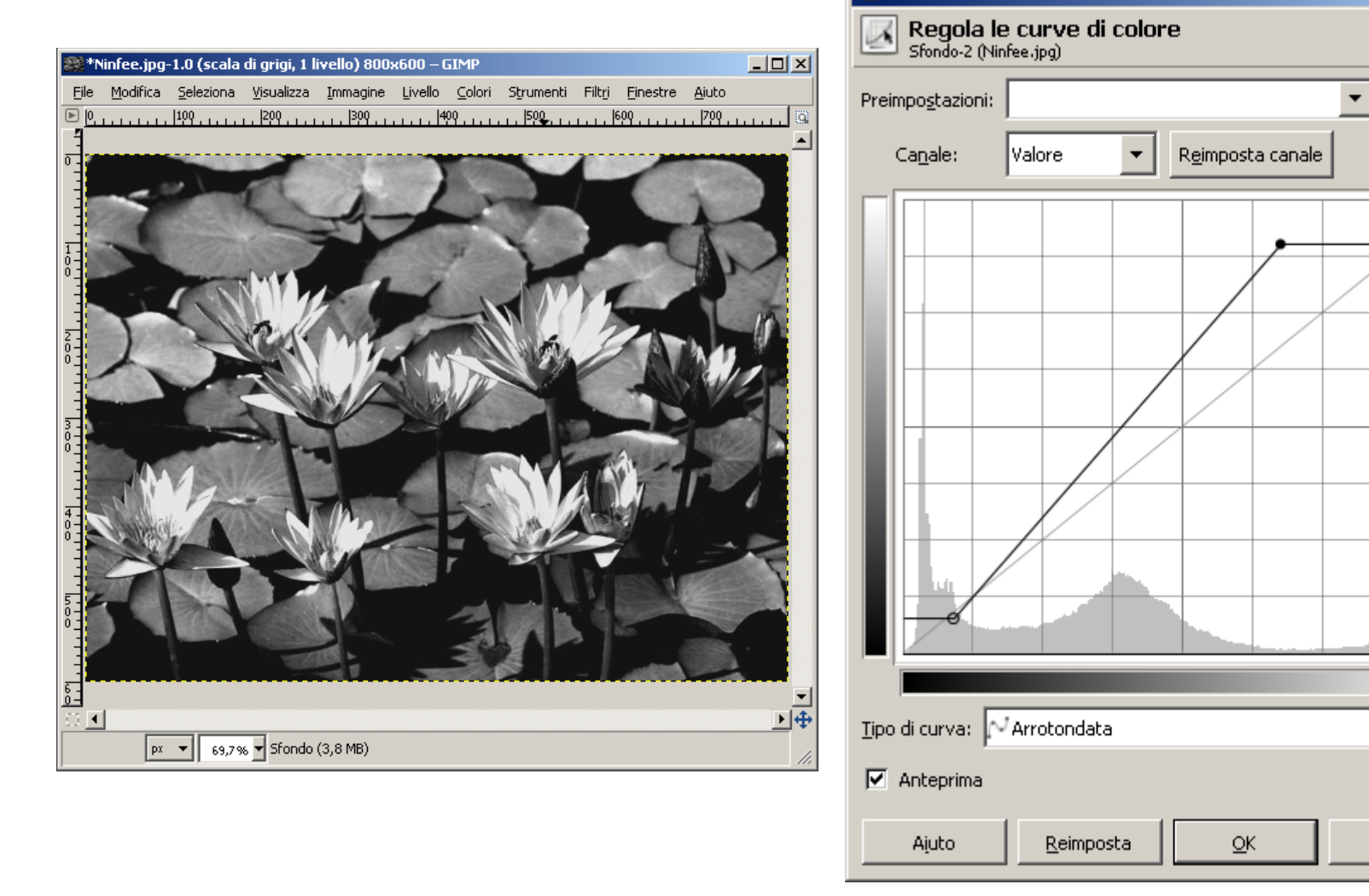

图 Curve

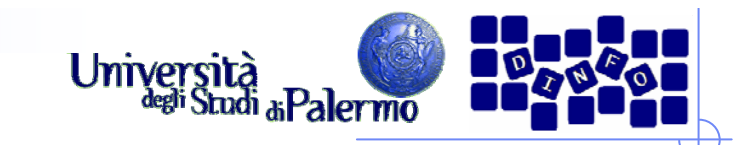

# **Esercizio 1**

### LUT aumento luminosità

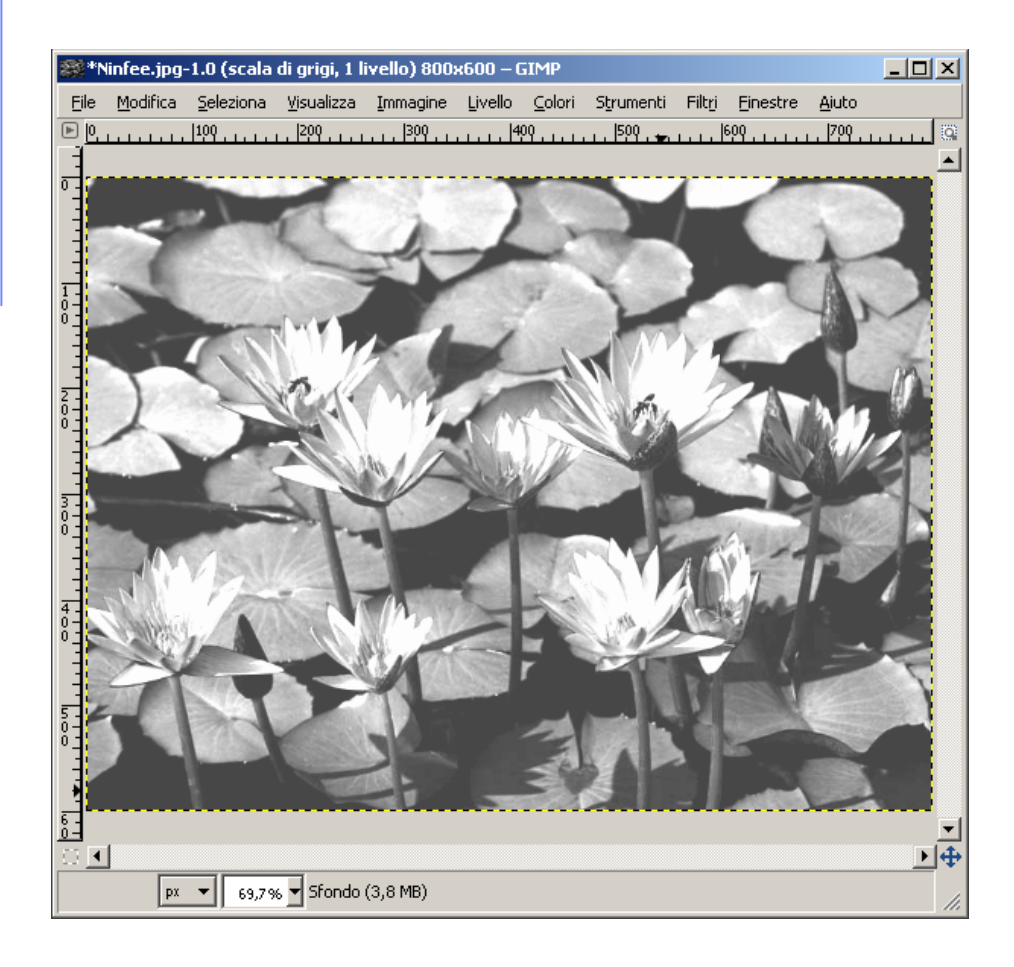

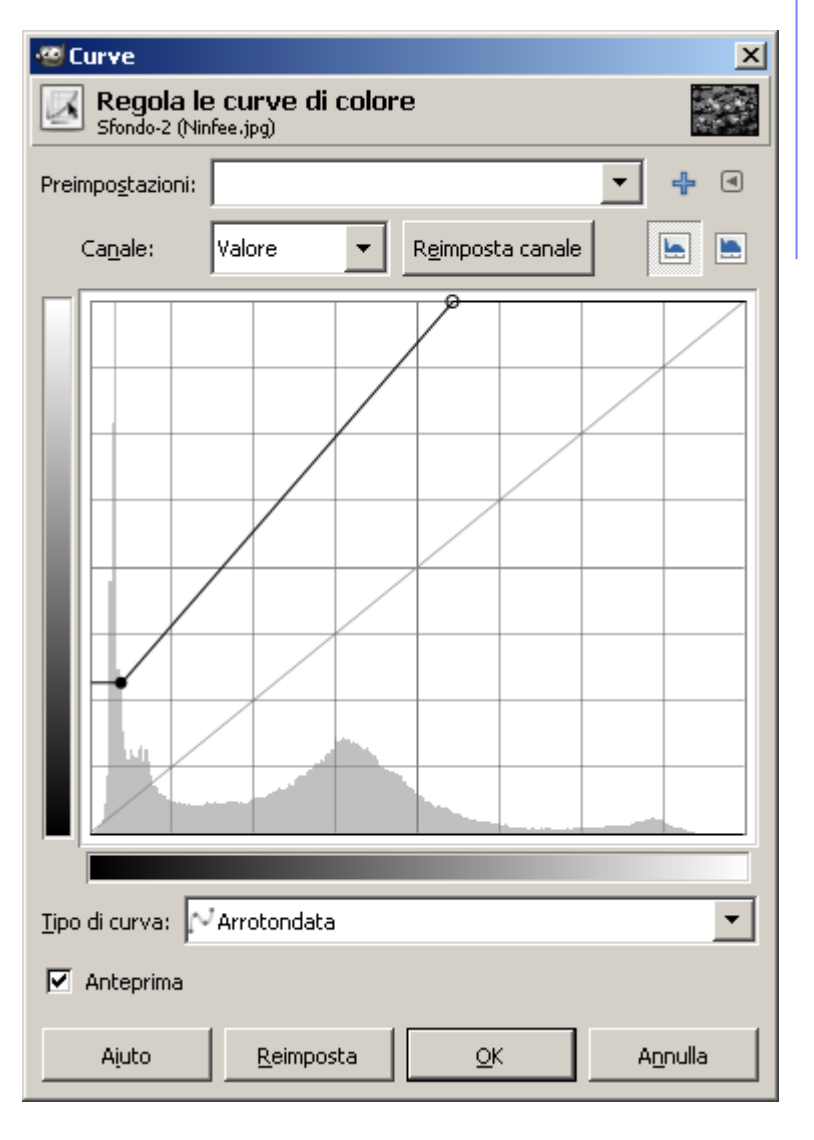

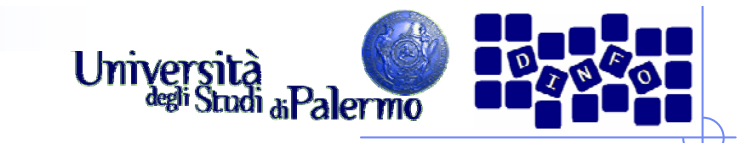

# **Esercizio 1 LUT soglia**  $L = 1$ \*\*\*Ninfee.jpg-1.0 (scala di grigi, 1 livello) 800x600 - GIMP File Modifica Seleziona Visualizza Immagine Livello Colori Strumenti Filtri Finestre Aiuto . . . . . 199 . . . . . . .  $|299|$  $, 1399.$  $|400|$  $, 1599.$  $1.1.1.1.1$   $69\%$   $1.1.1.1.1$   $799.1.1.1$  $\sqrt{4}$  $\overline{4}$  $\boxed{\mathsf{px} \cdot \mathbf{v}}$  69,7%  $\mathbf{v}$  Sfondo (3,8 MB)

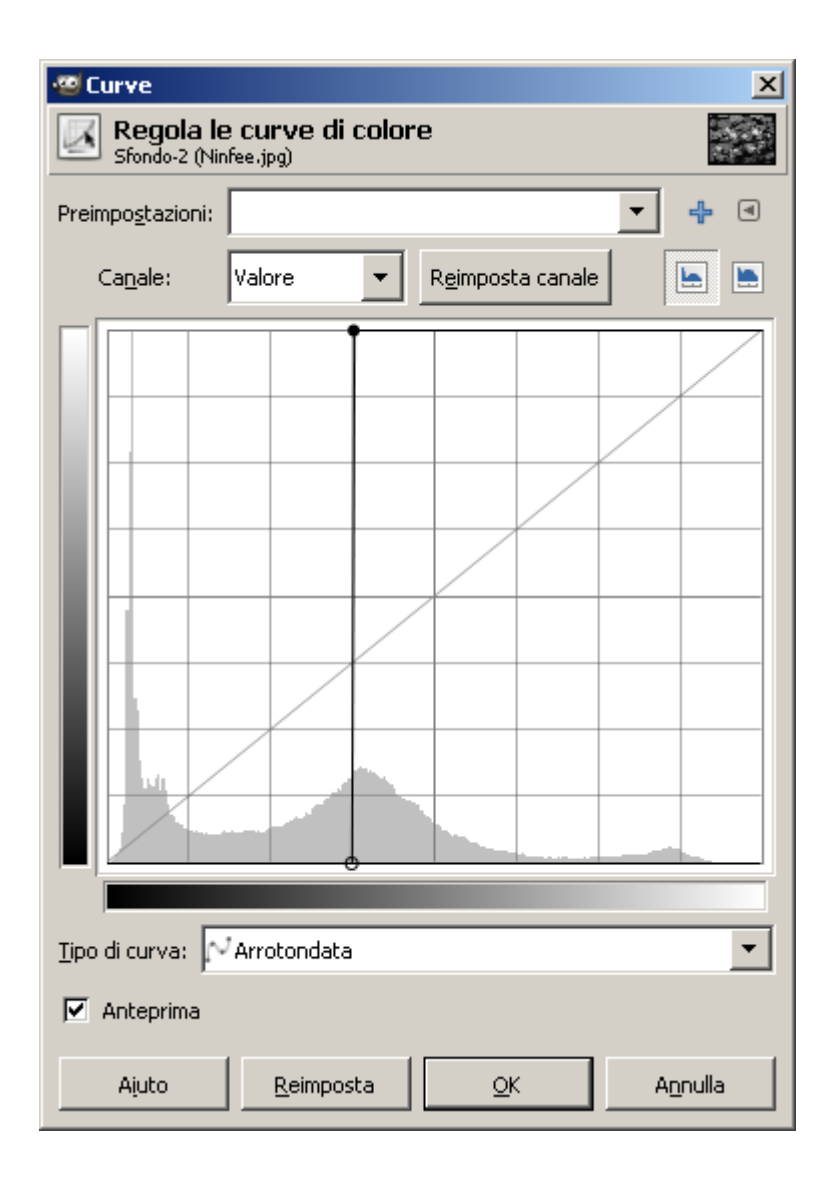

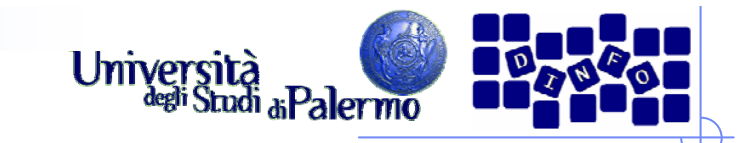

# **Esercizio 1**

### **LUT binarizzazione**

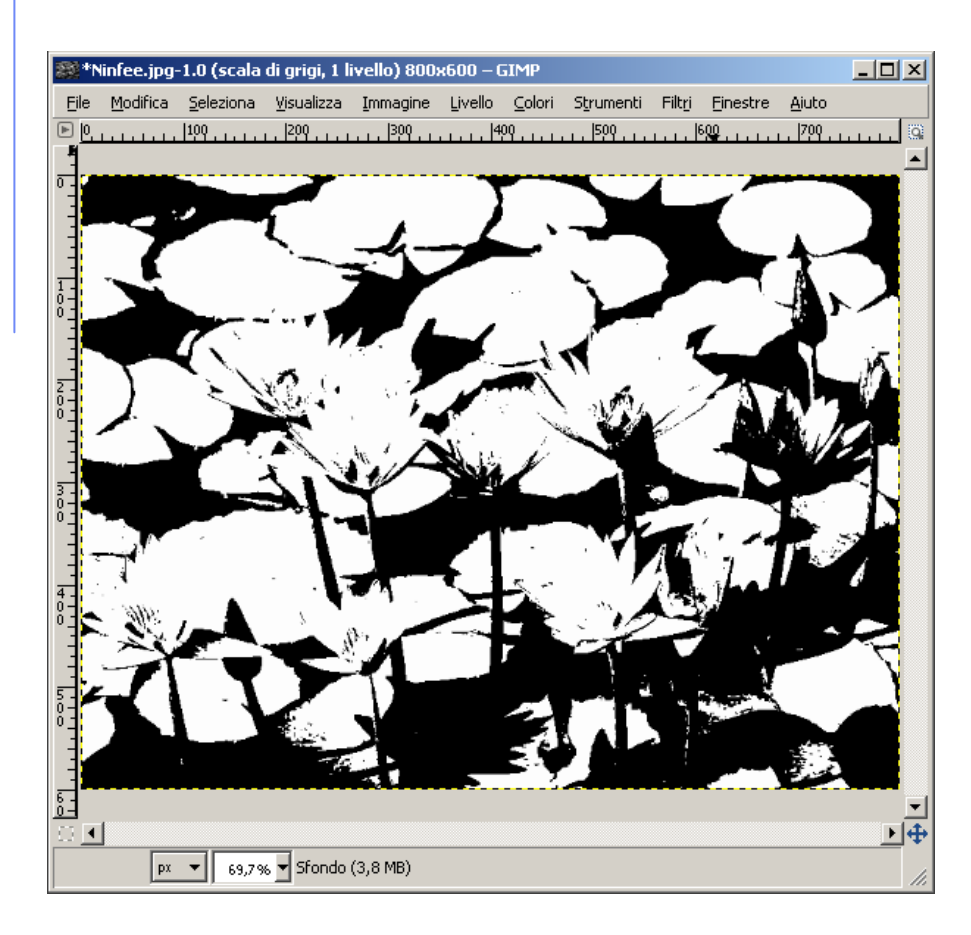

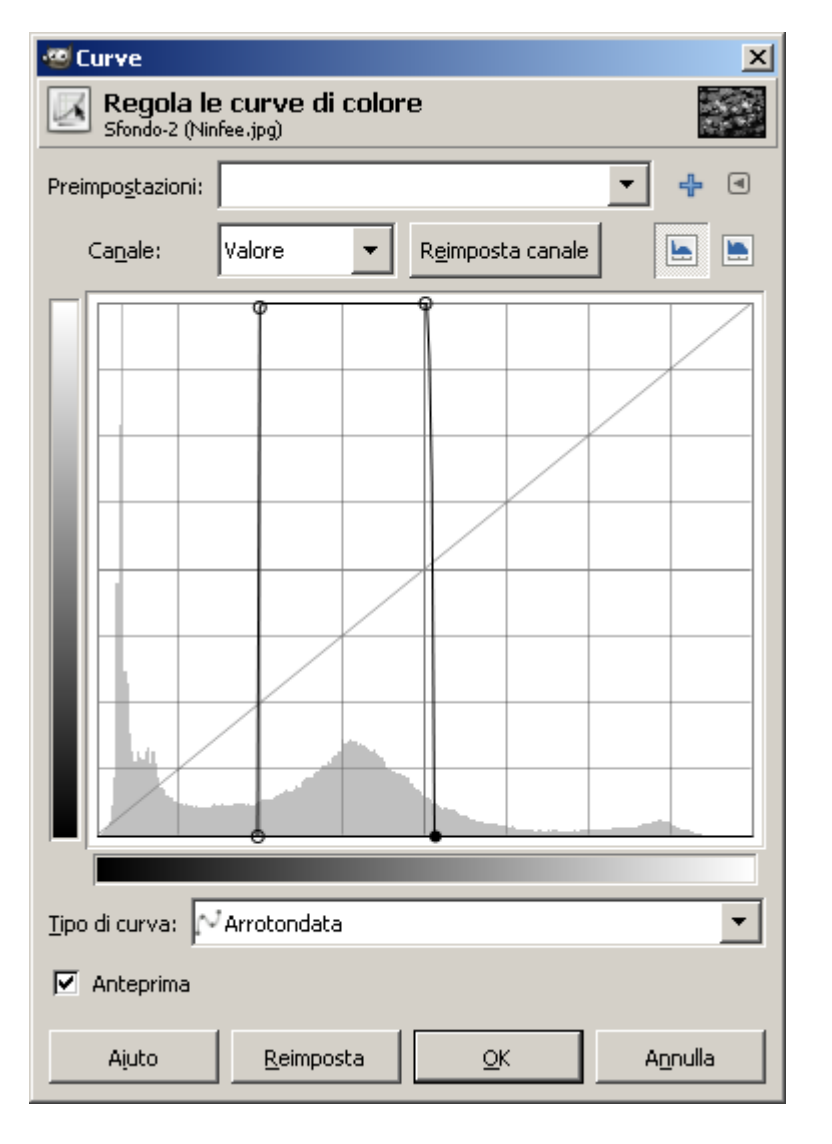

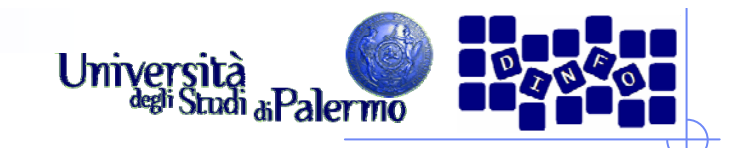

- > Aprire il file *ninfee.jpg*
- ¾ Trasformare l'immagine in modalità "Scala di grigi" (menu Immagine -> Modalità -> Scala di grigi)
- ¾ Applicare diversi tipi di maschere di convoluzione (filtraggio locale) verificando l'effetto delle diverse maschere applicate (menu Filtri -> Generici -> Maschere di convoluzione…)

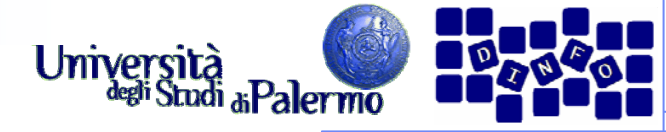

 $\vert x \vert$ 

**Bordo** 

Canali

 $QK$ 

Reimposta

C Estendi

C Avvolgi

 $\nabla$  Grigio

Annulla

 $O$  Taglierino

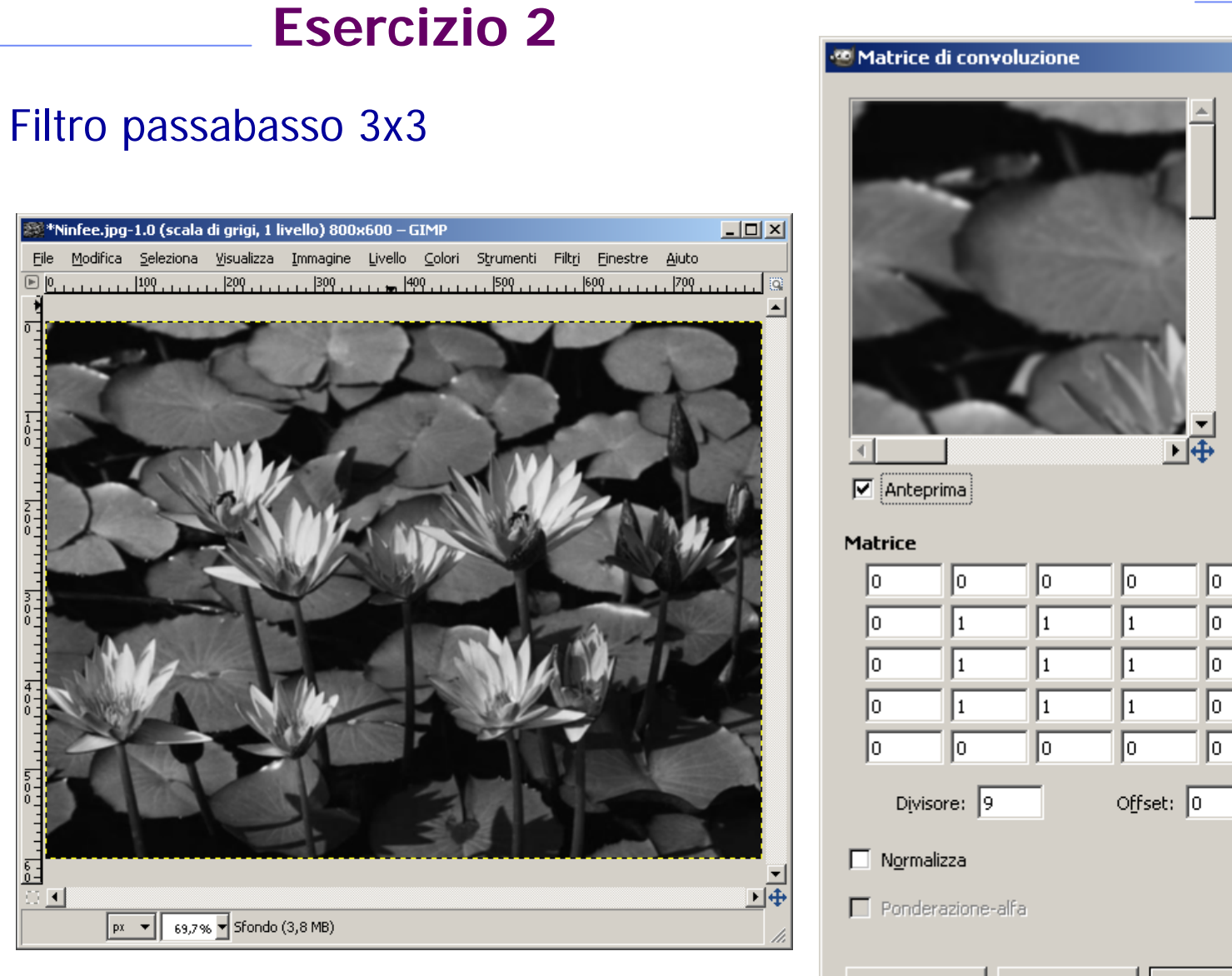

Facoltà di Lettere e Filosofia

Ajuto

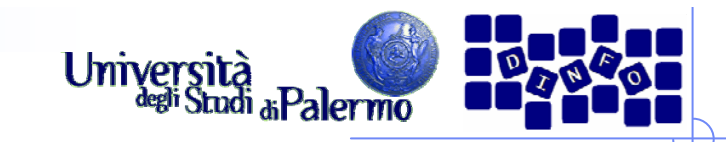

 $\vert x \vert$ 

**Bordo** 

Canali

 $\mathbf{1}$ 

I1

I1

 $QK$ 

C Estendi

C Avvolgi

 $\nabla$  Grigio

Annulla

 $O$  Laglierino

#### **Esercizio 2 MINISTRATION** Matrice di convoluzione Filtro passabasso 5x5 \*\*Ninfee.jpg-1.0 (scala di grigi, 1 livello) 800x600 – GIMP  $\Box$ D $\Box$ Eile Modifica Seleziona Visualizza Immagine Livello Colori Strumenti Filtri Finestre Aiuto  $\boxed{r}$  $|100\rangle$  $|200|$  $|300|$ 1400  $|500|$  $. 1699......$  $|799|$ ᢛ  $\frac{1}{0}$ 下任  $\overline{4}$  $\nabla$  Anteprima  $\overline{\widetilde{c}}$ . **Matrice**  $\|1$ I1 I1. II. I1 I1 I1 It. Divisore:  $\boxed{25}$ Offset:  $\boxed{0}$  $\Box$  Normalizza 纪 画  $\Box$  Ponderazione-alfa ∣∢∣  $\sqrt{\frac{px - \sqrt{69,796}}{69,796}}$  Sfondo (3,8 MB) Ajuto Reimposta

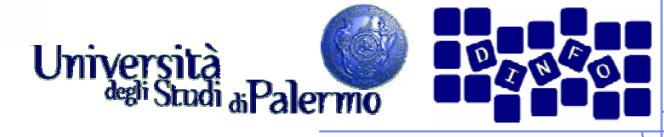

# **Esercizio 2**

### Filtro rilevamento contorni 3x3

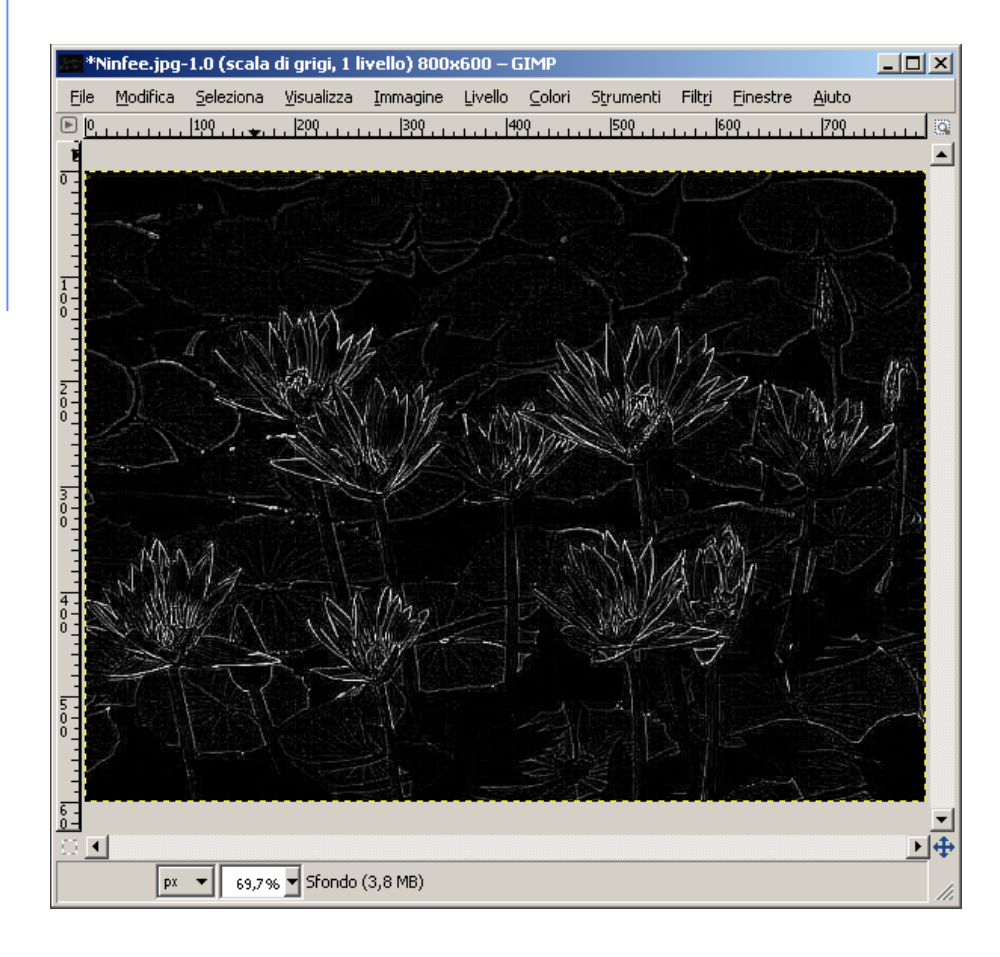

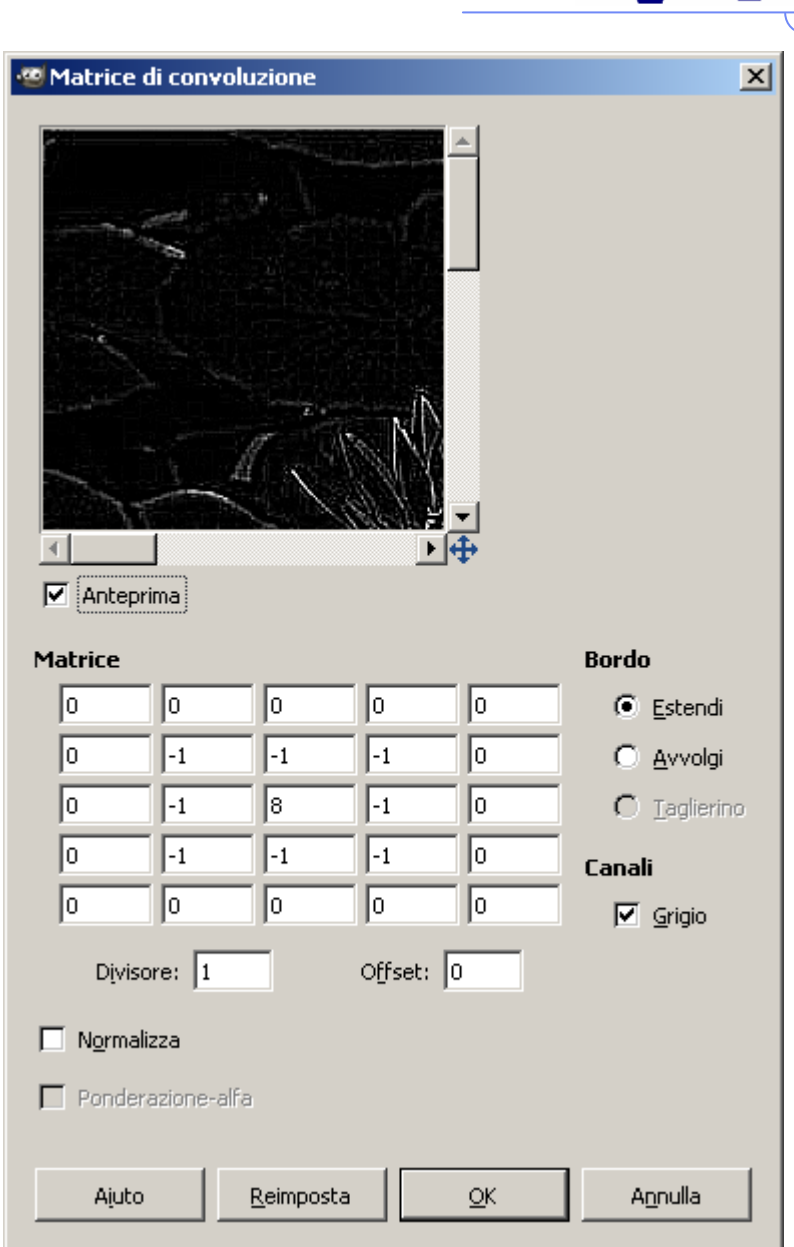

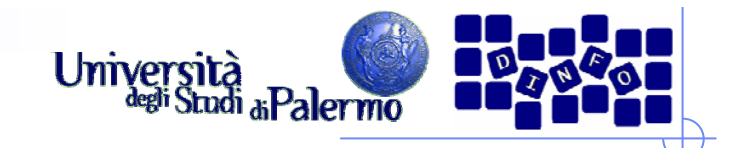

Notare come, riapplicando lo stesso filtro all'immagine risultante, si evidenzino i contorni dei gruppi di pixel considerati come uguali dalla compressione jpeg

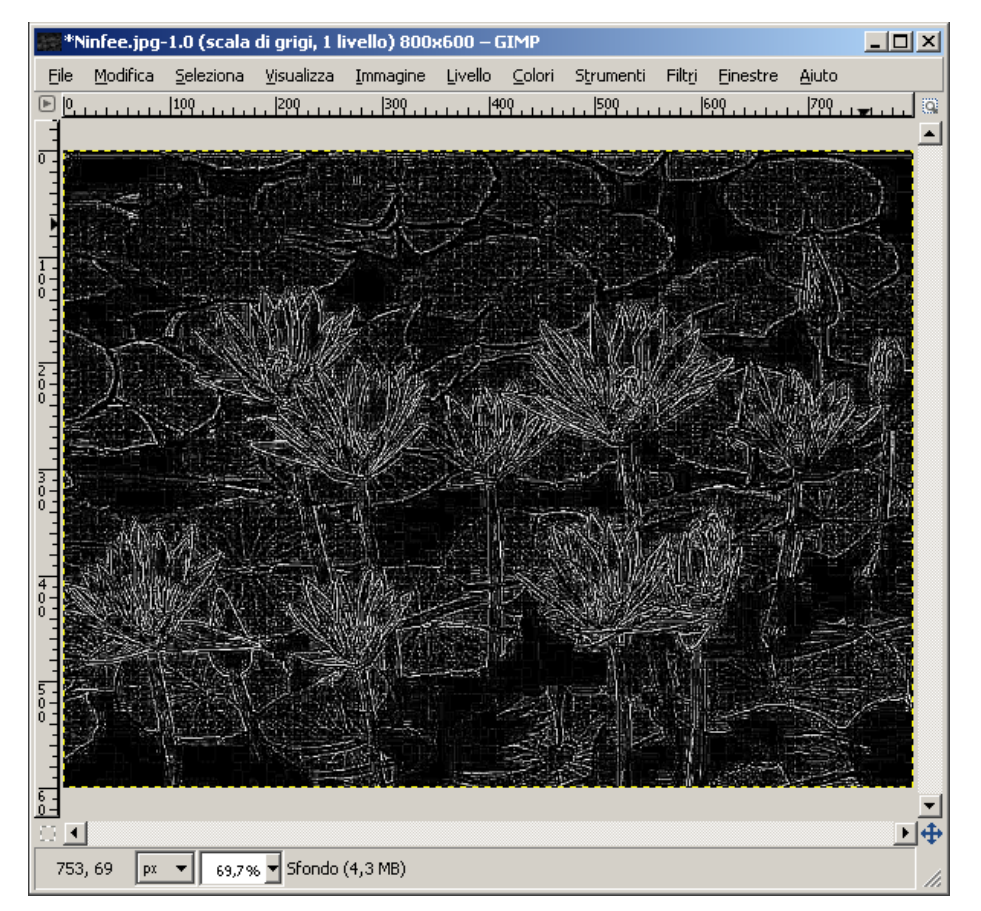

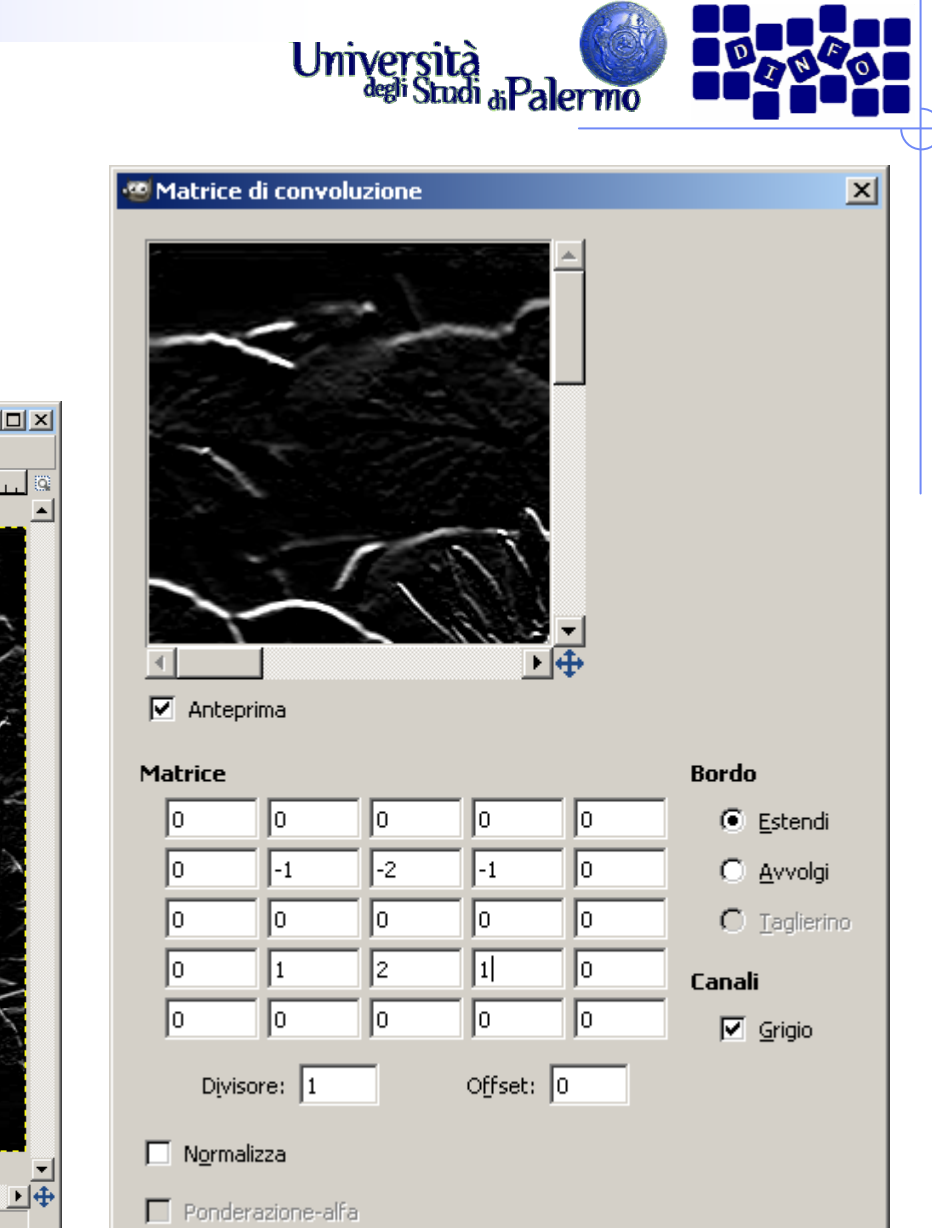

 $QK$ 

Reimposta

Annulla

Filtro Sobel orizzontale 3x3<sup>3</sup> \*Ninfee.jpg-1.0 (scala di grigi, 1 livello) 800x600 – GIMP Modifica Seleziona Visualizza Immagine Livello Colori Strumenti Filtri Finestre Ajuto File  $\overline{4}$ 305, 39 Px - 83,7% Sfondo (3,8 MB)

**Esercizio 2**

Facoltà di Lettere e Filosofia

Ajuto

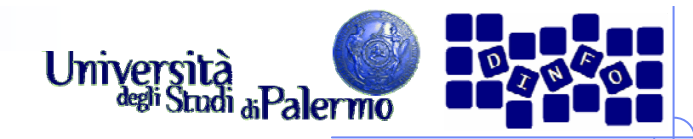

### Filtro Sobel verticale 3x3 $\Box$ \*Ninfee.jpg-1.0 (scala di grigi, 1 livello) 800x600 - GIMP File Modifica Seleziona Visualizza Immagine Livello Colori Strumenti Filtri Finestre Aiuto  $\boxed{P}$  K  $|100|$  $|200|$  $1399......$  $1400...$  $|599...|$  $1699......1299......$  $rac{6}{0}$ 回重  $\vert \vert$ 245, 417  $\boxed{px = 59,7%}$  Sfondo (3,8 MB)

**Esercizio 2**

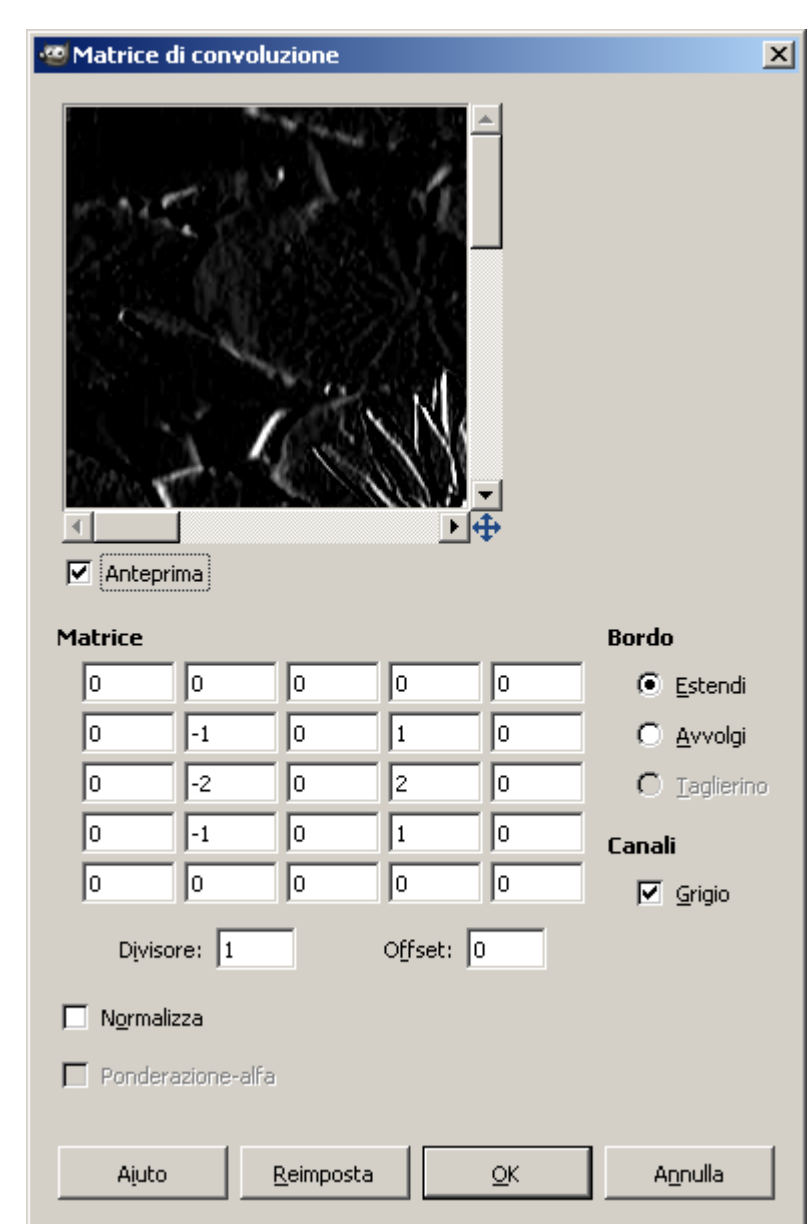

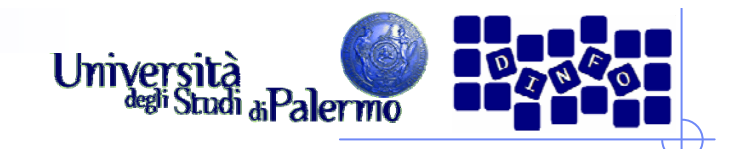

- ≻ Aprire il file *ninfee.jpg* e duplicare l'immagine (menu Immagine -> Duplica)
- ¾ Trasformare l'immagine duplicata in modalità "Scala di grigi" (menu Immagine -> Modalità -> Scala di grigi)
- ¾ Selezionare tutta l'immagine (menu Selezione -> Tutto) e copiarla negli appunti (menu Modifica -> Copia)
- ¾ Incollare l'immagine copiata sulla versione a colori come nuovo livello (click sulla finestra dell'immagine a colori, poi menu Modifica -> Incolla come -> Nuovo livello)
- ¾ Il risultato sono due livelli sovrapposti: il livello di sfondo contiene l'immagine originale a colori, quello superiore la versione in scala di grigi

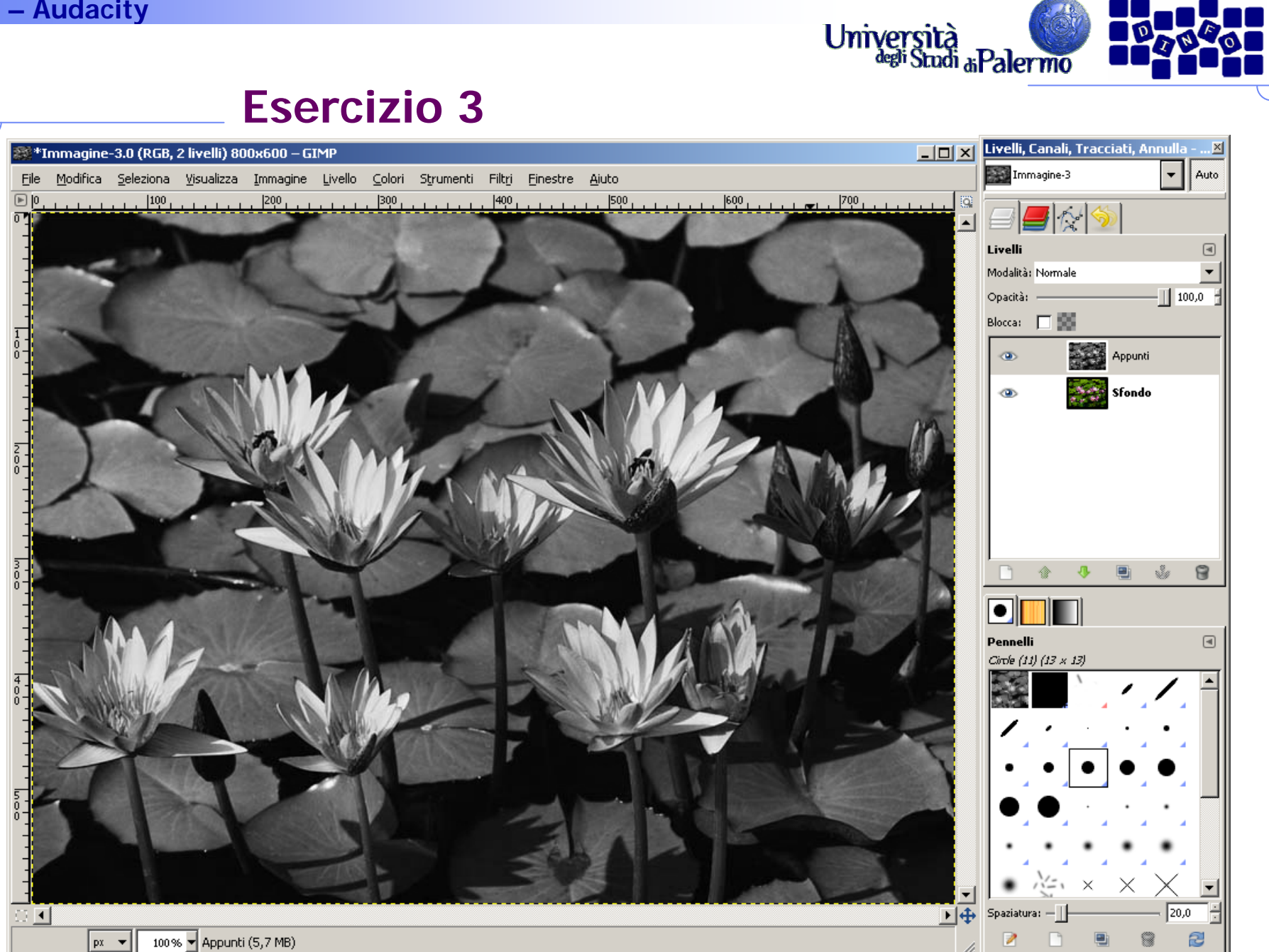

Facoltà di Lettere e Filosofia

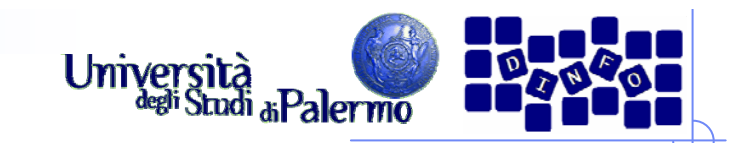

- ¾ Selezionare un oggetto dal livello incollato (p.es. una foglia con la bacchetta fuzzy) e cancellare la selezione (tasto "CANC" sulla tastiera)
- ¾ Verificare la comparsa della versione a colori della zona precedentemente selezionata

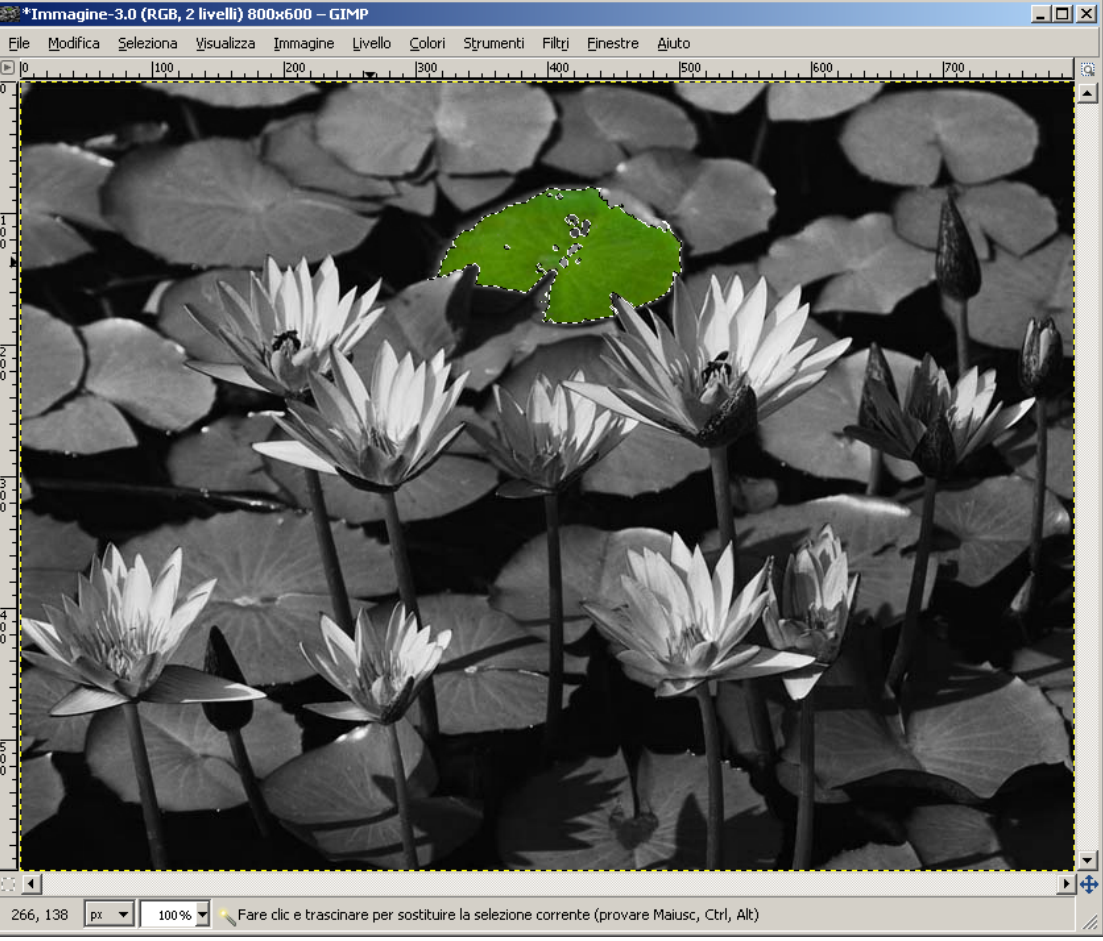